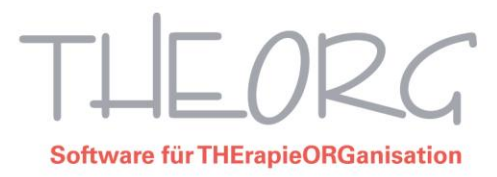

# Splitting im Rezept – automatisch oder manuell

Normalerweise werden Behandlungen zu den Preisen abgerechnet, die zum Zeitpunkt der Ausstellung (Rezeptdatum) gültig waren. Liegt zwischen Ausstellungsdatum und Behandlungstermin eine neue Preisliste, können, je nach Übergangsregelung der einzelnen Kostenträger, einzelne oder auch alle Behandlungen zu neuen Preisen abgerechnet werden.

Wenn Sie einen Teil des Rezeptes oder das gesamte Rezept nach der neuen Heilmittelpreisliste abrechnen wollen, muss das Rezept gesplittet werden.

## Automatisches Splitting

Für Rezepte mit dem Rezeptmuster "Muster 13" und "Muster Z13" kann das automatische Rezept-Splitting genutzt werden. Dieses steht seit der Programmversion 14.51 zur Verfügung und sollte in {Einstellungen} {Rezeptabrechnung} {Splitting} standardmäßig angehakt sein.

Damit im Rezept automatisch gesplittet werden kann, müssen folgende Voraussetzungen erfüllt sein:

- 1) Sie müssen einen neuen Preislisten-Gültigkeitsbereich mit den neuen Preisen angelegt und dort "Splittingregel 4" (das entspricht der termingenauen Berechnung des Rezeptwerts) hinterlegt haben. TIPP: Wenn Sie den Preislisten-Service nutzen, passiert das automatisch.
- 2) Außerdem müssen natürlich die Rezepttermine im Programm im Terminplan oder Terminblatt eingetragen sein.

#### **Das automatische Splitting prüft bei verschiedenen Programmaktionen, wie zum Beispiel:**

- Quittung drucken
- Termin wahrnehmen
- Termin löschen
- Termin verschieben
- Termin belegen
- Termin ändern
- Rezept ändern

**ob ein Splitting notwendig ist und führt dies ggf. durch.**

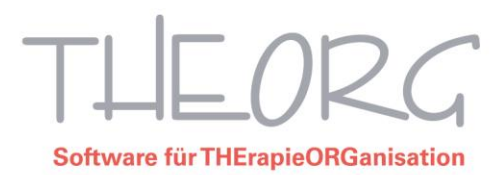

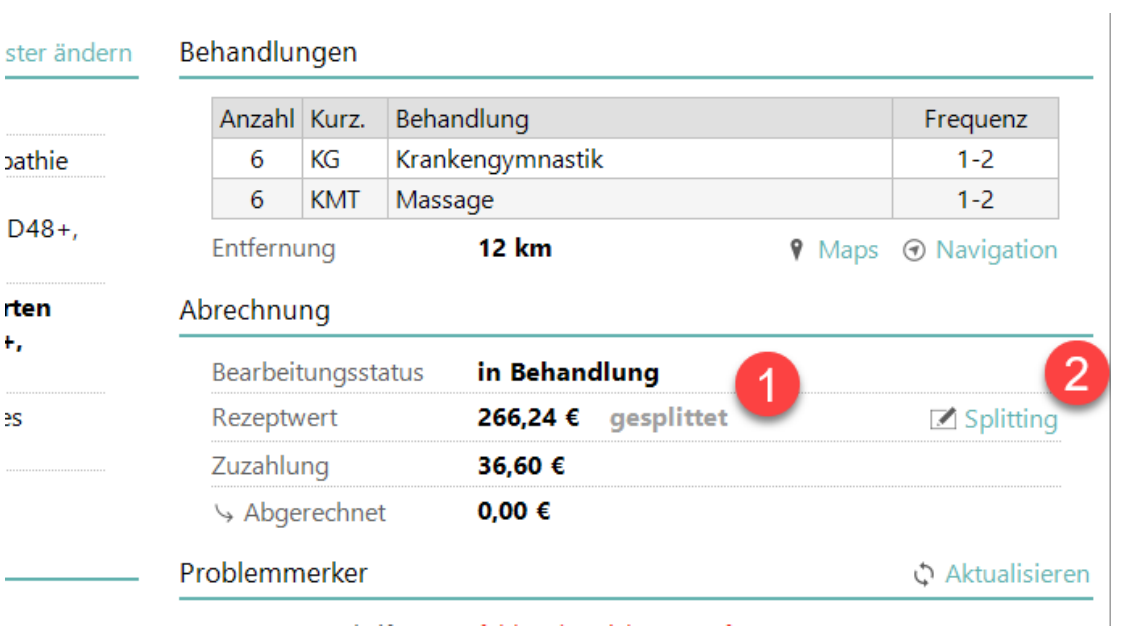

- 1) Wurde ein Rezept automatisch gesplittet, so sehen Sie im Rezept neben dem Rezeptwert den grauen Schriftzug "gesplittet".
- 2) Für Details, wie genau gesplittet wurde, können Sie das türkisfarbene "Splitting" anklicken.

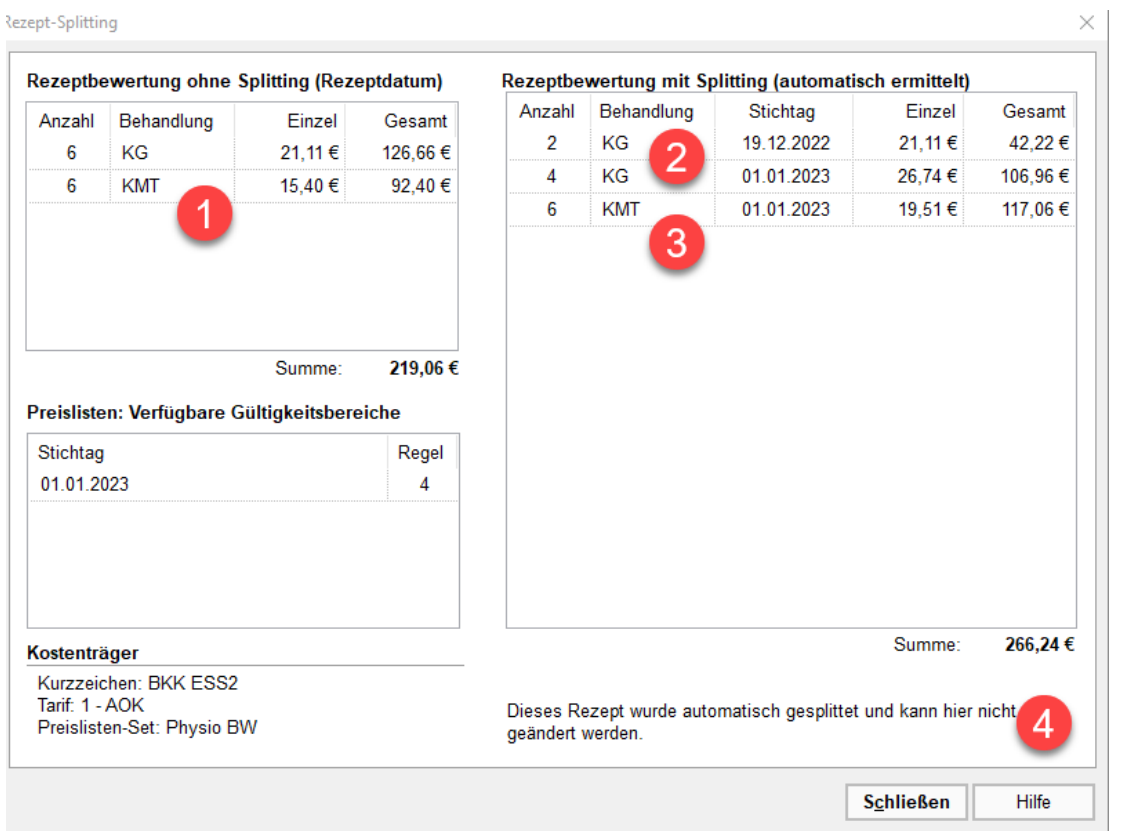

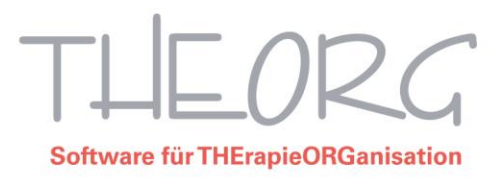

- 1) Dieser linke Kasten zeigt das Rezept und dessen Wert ohne Splitting an.
- 2) Im Vergleich zu 1) zeigt der rechte Kasten an, wie genau gesplittet wurde. Im Beispiel haben von der Leistung "KG" noch zwei Behandlungen im alten Gültigkeitsbereich stattgefunden (also alter Einzelpreis) und 4 Behandlungen im neuen Gültigkeitsbereich (also neuer Einzelpreis).
- 3) Die MT-Leistungen haben alle im neuen Gültigkeitsbereich stattgefunden, wurden also alle mit dem neuen Preis berechnet.
- 4) Eine manuelle Änderung des Splittings kann bei diesem Rezept nicht durchgeführt werden.

### Manuelles Splitting eines Rezeptes

Alternativ zum automatischen Splitting, können Rezepte anderer Rezepttypen (z. B. Privat, Berufsgenossenschaft, Rehasport usw.) manuell gesplittet werden.

Dazu rufen Sie das betreffende Rezept auf und gehen auf den Menüpunkt {Splitting}.

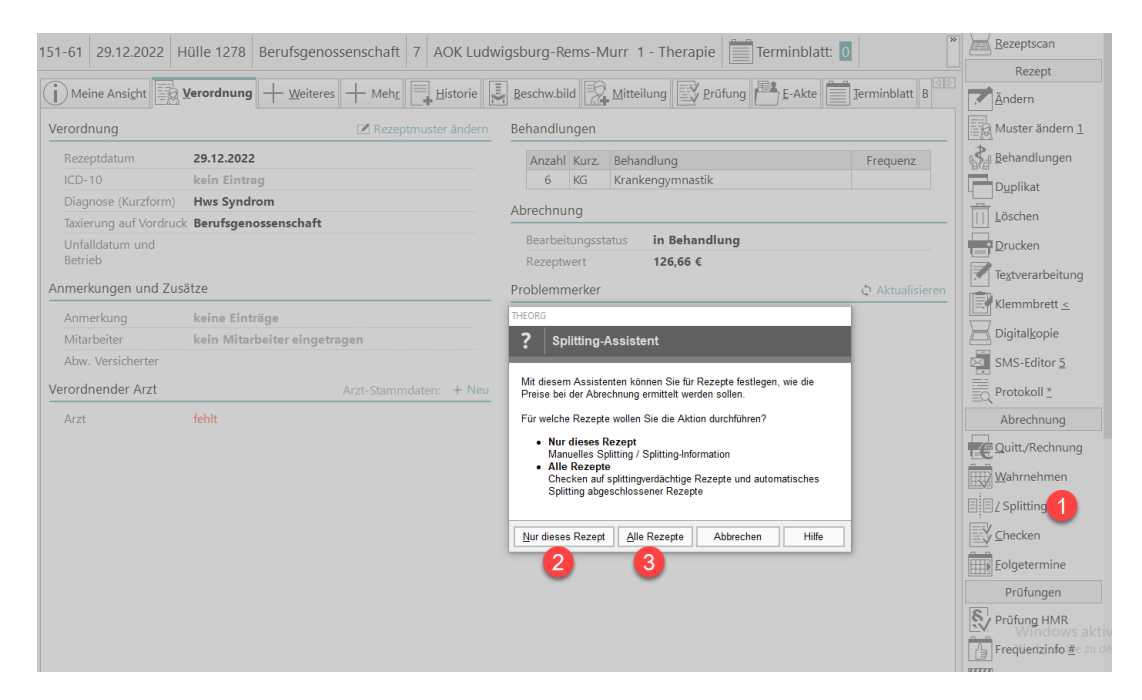

- 1) Menüpunkt {Splitting} klicken.
- 2) "Nur dieses Rezept": Es öffnet sich der Splitting-Assistent nur für das im Hintergrund geöffnete Rezept.
- 3) "Alle Rezepte": es öffnet sich ein Assistent, mit dessen Hilfe Sie "splittingverdächtige Rezepte" filtern können.

## $\cap D$ **Software für THErapieORGanisation**

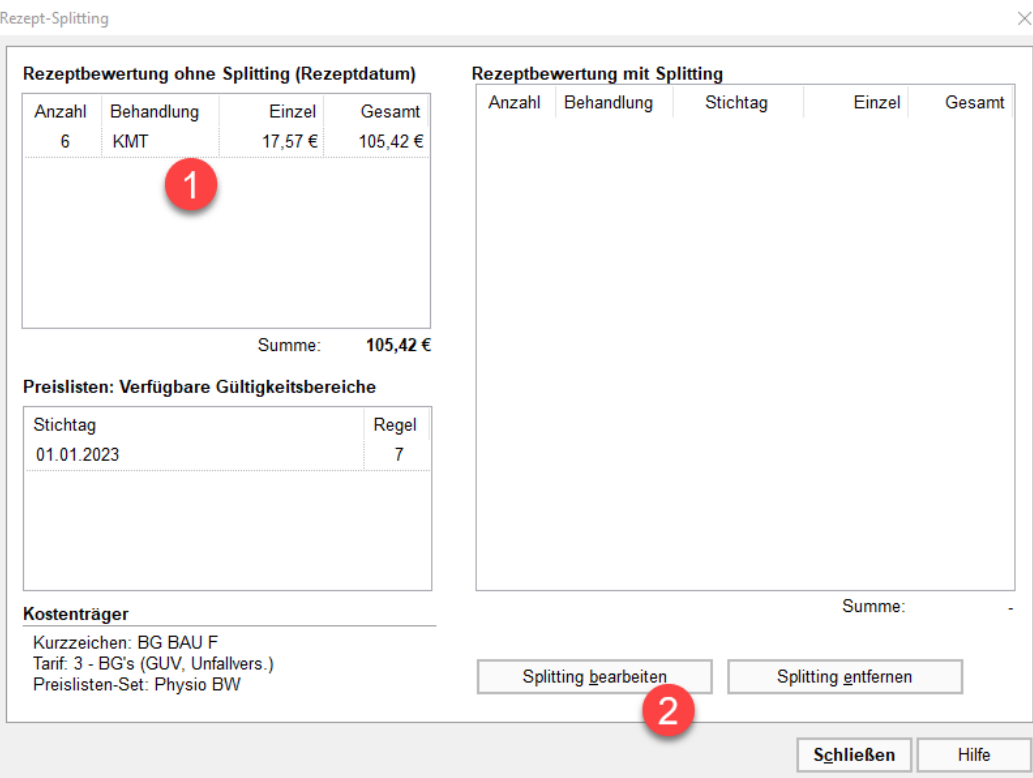

- 1) Wenn Sie "Nur dieses Rezept" gewählt haben, öffnet sich die Splittinganzeige für das Rezept.
- 2) Um Änderungen vorzunehmen müssen Sie die Schaltfläche "Splitting bearbeiten" klicken.

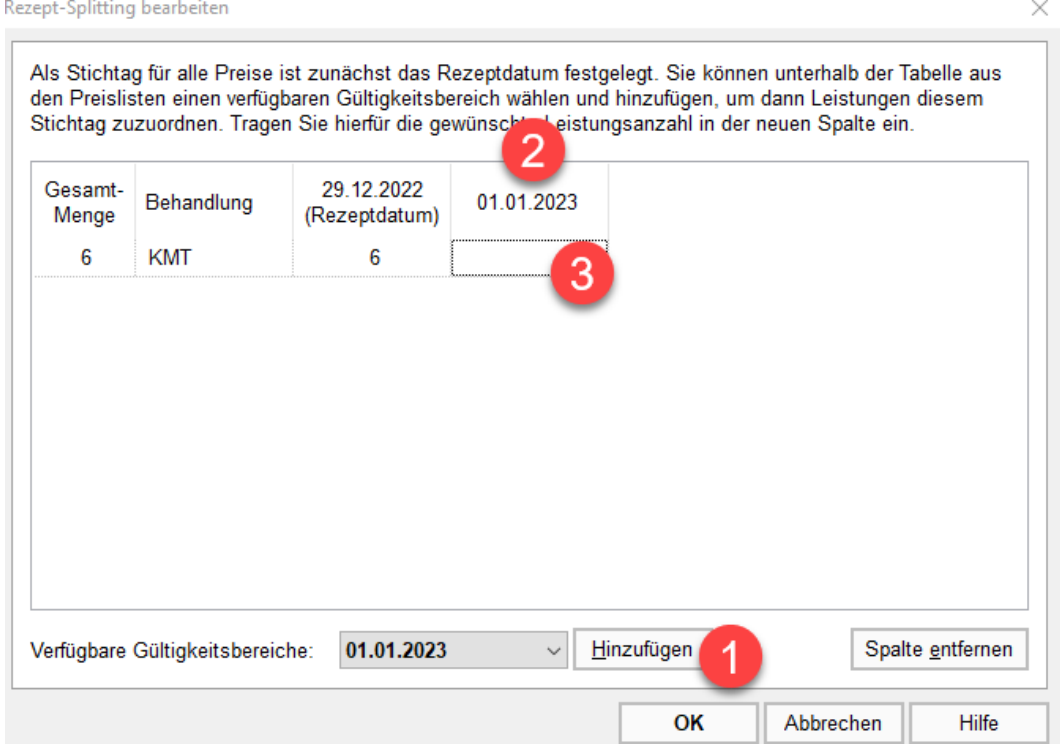

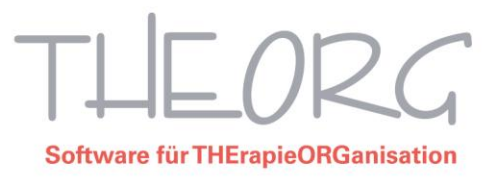

- 1. Im neuen Fenster müssen Sie zunächst unten den neuen Gültigkeitsbereich "Hinzufügen". Im Beispiel ist der "neue" der Gültigkeitsbereich ab 1.1.2023.
- 2. Sobald Sie diesen hinzugefügt haben, wird oben in der Tabelle eine weitere Spalte hinzugefügt.
- 3. In dieser Spalte geben Sie die Anzahl der Termine ein, die im neuen Gültigkeitsbereich stattgefunden haben. Schließen Sie das Fenster nun mit "OK".

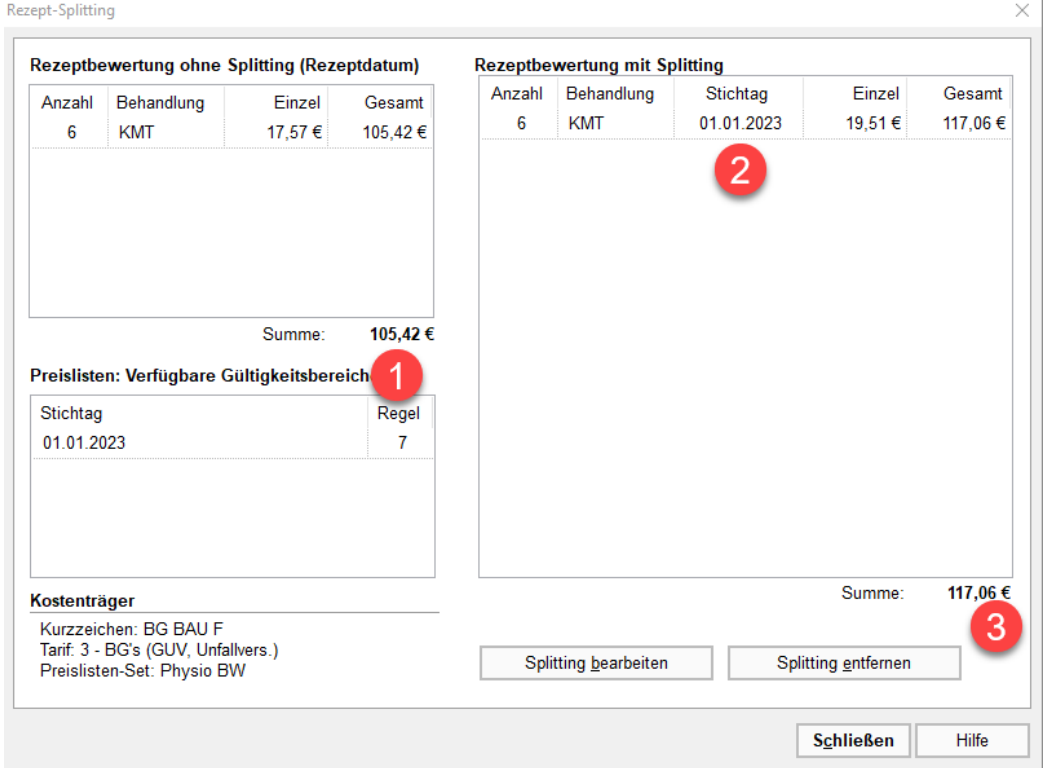

- 1) Nun erhalten Sie noch einmal die Splitting-Übersicht zum Rezept. Links die Daten und der Rezeptwert ohne Splitting.
- 2) Hier sehen Sie, mit welchem Stichtag der THEORG MIT Splitting rechnet und damit
- 3) ... auch den neuen Rezeptwert. Mit "Schließen" beenden Sie den Assistenten und der Wert wird ins Rezept übernommen und neben dem Rezeptwert mit "gesplittet" gekennzeichnet.

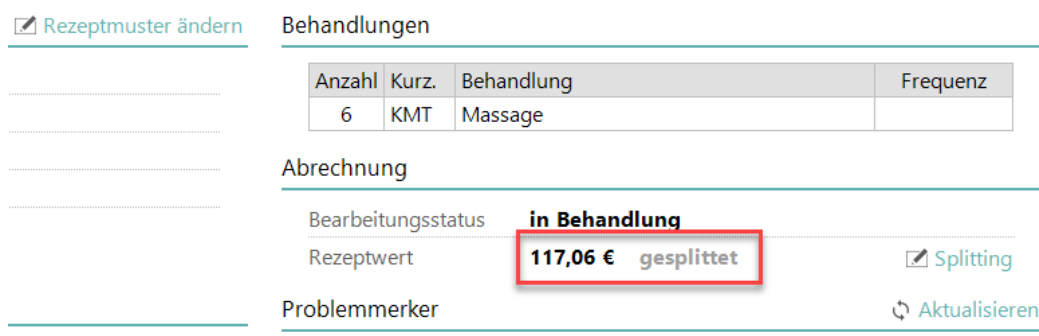